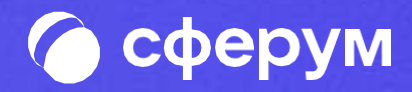

# Как подключиться и начать работу в VK Мессенджер

## $\mathbf{1}$

Установите приложение VK Мессенджер на смартфон. Приложение доступно в Google Play, App Store, RuStore, AppGallery

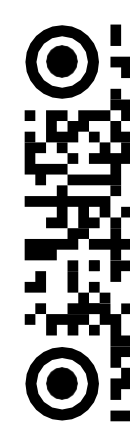

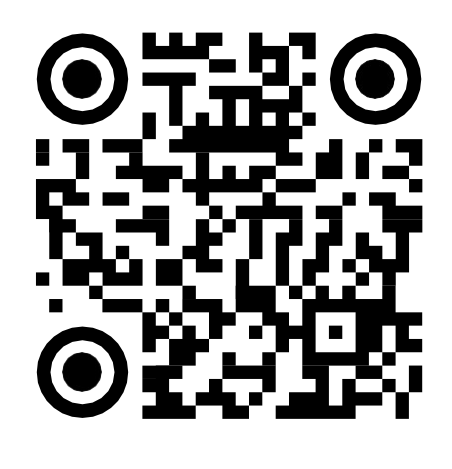

RuStore

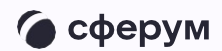

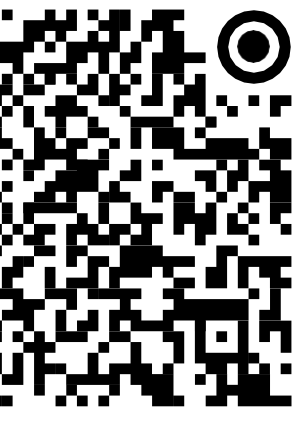

Google Play

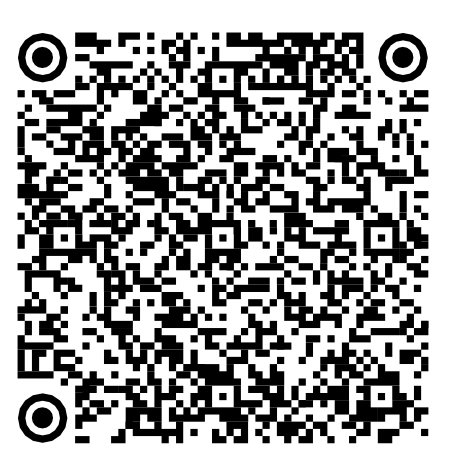

App Store

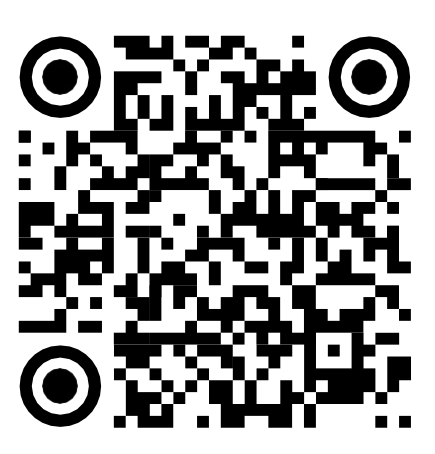

AppGallery

Откройте приложение VK Мессенджер и нажмите на кнопку «Создать профиль Сферума»

Регистрация в VK Мессенджере происходит в форме VK ID. Это технологическое решение, которое используется для аутентификации пользователя

Регистрация в социальной сети ВКонтакте не требуется

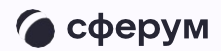

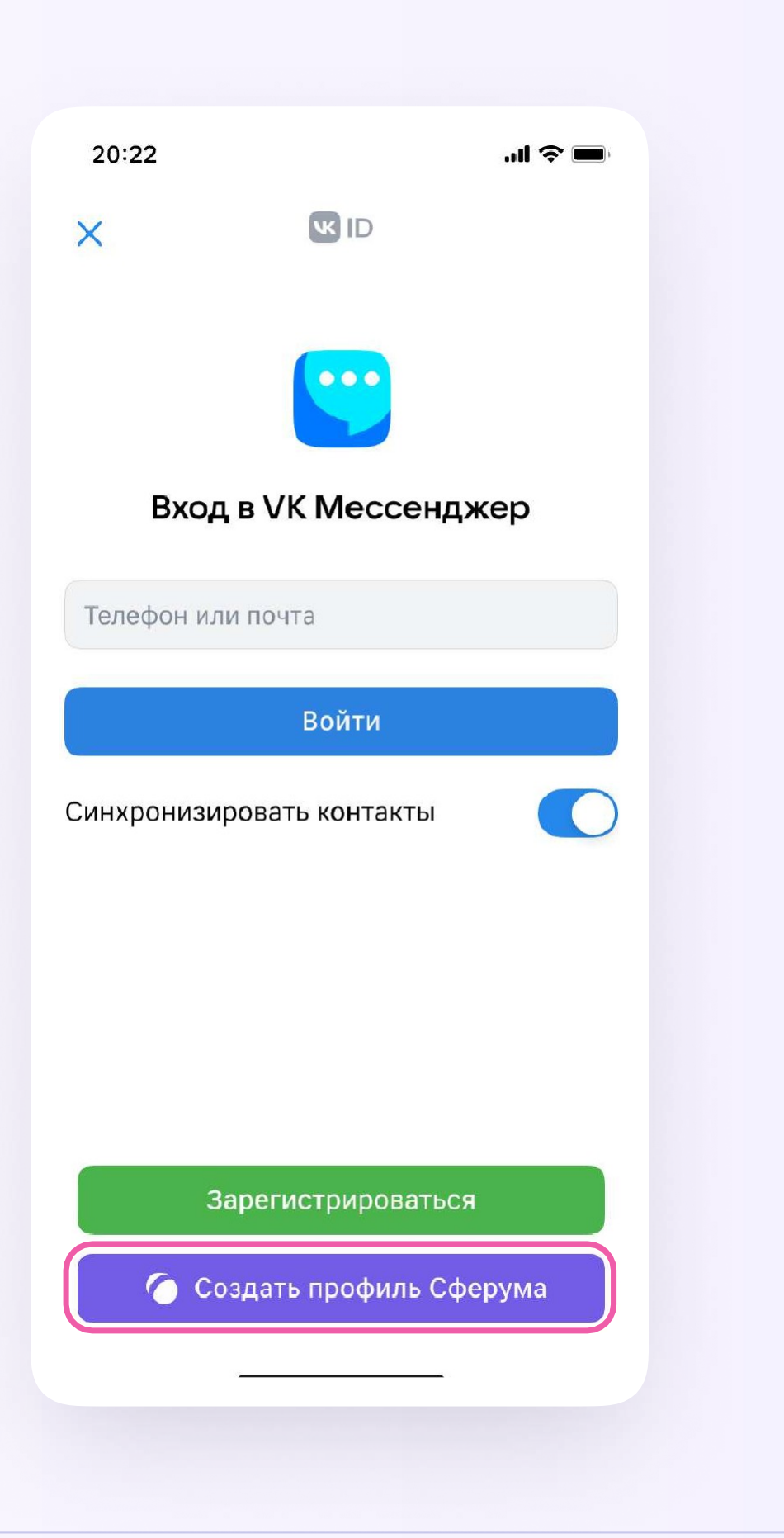

Введите свой номер телефона и после его подтверждения заполните информацию о себе. После этого нажмите «Продолжить», чтобы войти в VK Мессенджер

![](_page_3_Picture_46.jpeg)

![](_page_3_Picture_4.jpeg)

![](_page_3_Picture_6.jpeg)

Если ранее Вы уже регистрировались через VK ID в социальной сети ВКонтакте, то в мобильном приложении VK Мессенджер Вы сможете переключаться между профилями

Для служебного общения используйте профиль Сферума, для переписок с друзьями и родными личный. Потоки информации не пересекаются и ничего не отвлекает от работы

![](_page_4_Picture_3.jpeg)

![](_page_4_Picture_5.jpeg)

![](_page_5_Picture_1.jpeg)

Вы также можете создать рабочий профиль в VK Мессенджере на компьютере

Для этого перейдите по ссылке web.vk.m нажмите «Создать профиль Сферума» и заполните форму VKID

![](_page_5_Picture_4.jpeg)

После того как Вы скачали мобильное приложение **VK Мессенджер и создали учебный профиль,** Вы можете подтвердить свою роль учителя (см. стр. 7) и прикрепиться к сообществу Вашей организации

Администратор Вашей организации на платформе должен заранее прислать вам ссылкуприглашение в сообщество

Ссылка ведёт в класс (отдел, департамент), в котором Вы работаете

в Сферуме называются «Учитель», но скоро

Сейчас все сотрудники организации на платформе появятся организации новых типов - управления образования, вузы и другие с соответствующими должностями и названиями учреждений

## Как подтвердить роль учителя

- 1. Откройте мобильное приложение **VK Мессенджер, войдите в рабочий** профиль Сферума
- 2. Перейдите в раздел «Аккаунт» и нажмите кнопку «Подтвердить статус учителя»
- 3. Вставьте ссылку-приглашение от администратора. Если Вы самостоятельно выбираете организацию, нужно выбрать сообщество с полным названием «Министерство просвещения Российской Федерации»

![](_page_7_Figure_5.jpeg)

#### Инструкция для сотрудника

m

организацию

Роль: учитель

Понятно

 $\ln$   $\epsilon$ 

## Если нет ссылки-приглашения

- 1. Нажмите "Выбрать организацию".
- 2. В графе "Населенный пункт" выбрать "Омск". В графе образовательная организация введите "МОБР Омской области". Нажмите кнопку "Продолжить"
- 3. В графе "Предмет" впишите свою должность. Нажмите на "Выбрать классы", выберете свой отдел, внизу страницы нажмите "Сохранить". Далее нажмите "Отправить заявку"

![](_page_8_Figure_5.jpeg)

## Как подтвердить роль учителя

- 4. Дождитесь, пока администратор примет Вашу заявку. После одобрения заявки вы получите такое сообщение
- 5. Теперь ваш профиль считается верифицированным. Вы попадаете в сообщество Сферума и получаете синюю галочку в VK Мессенджере

![](_page_9_Picture_4.jpeg)

Инструкция для сотрудника

12:48

![](_page_9_Picture_7.jpeg)

 $\langle$ 

Гимназия №1 ~ Образовательная организация

#### Гимназия №1

Добрый день, Максим Игоревич! Скоро заявку рассмотрит наш администратор 23:49

#### Гимназия №1

![](_page_9_Picture_13.jpeg)

Ваша заявка «Учитель Истории, 4А, 4Б, 4В, Гимназия №1» принята. 23:49

В VK Мессенджере во вкладке «Чаты» вы увидите беседы вашего класса (отдела, департамента) и каналы сообщества

В чатах могут переписываться все участники, а в каналах новости публикуют только администраторы

Специально подписываться на канал не нужно это происходит автоматически при вступлении в сообщество

![](_page_10_Figure_5.jpeg)

Показать непрочитанные чаты

![](_page_10_Picture_56.jpeg)

Как подключиться и начать работу в VK Мессенджер

![](_page_11_Picture_37.jpeg)

Вы можете создать новый чат и пригласить туда коллег по ссылке отправьте её на личную электронную почту или в СМС. Точно так же можно создать чат с представителями подведомственных Вам организаций

![](_page_11_Picture_3.jpeg)

![](_page_11_Picture_5.jpeg)

Как подключиться и начать работу в VK Мессенджер

![](_page_12_Picture_69.jpeg)

Вы можете создать чат и добавить в него коллег из списка контактов

![](_page_12_Picture_5.jpeg)

Для удобства сгруппируйте рабочие чаты по папкам. Одну из них назовите соответственно названию или номеру подразделения, в котором вы работаете («Nºдепартамента»). В этой папке будут находиться все внутренние чаты вашего департамента

Другую папку назовите «Минпросвещения» и в ней сгруппируйте чаты, где происходит коммуникация с вашими коллегами из других подразделений

![](_page_13_Picture_4.jpeg)

Инструкция для сотрудника

![](_page_13_Figure_6.jpeg)

## Департамент 99

![](_page_13_Figure_8.jpeg)

### Минпросвещения

Чтобы создать папку для чатов в мобильном приложении VK Мессенджер, перейдите в свой рабочий профиль Сферум, нажав на иконку «Аккаунт» в правом нижнем углу экрана

Выберите в списке вкладку «Папки» и нажмите на неё

Нажмите кнопку «Создать»

![](_page_14_Picture_4.jpeg)

![](_page_14_Picture_5.jpeg)

На открывшейся странице введите название, затем нажмите на кнопку «Добавить», выберите из выпадающего списка необходимые чаты и нажмите кнопку «Продолжить»

Папка создана. Теперь нужно нажать кнопку «Готово»

Чтобы создать папку для чатов в браузерной версии, зайдите в ваш учебный профиль по ссылке web.vk.me, нажмите на три полоски в верхнем углу слева и выберите раздел «Папки»

![](_page_15_Picture_66.jpeg)

 $\overline{\mathbb{R}^n}$ 

Создать папку

![](_page_15_Picture_8.jpeg)

Вы можете запустить звонок прямо из чата в VK Мессенджере. Зайдите в нужную беседу и нажмите на значок телефонной трубки вверху справа

![](_page_16_Picture_3.jpeg)

Показать непрочитанные чаты

![](_page_16_Picture_5.jpeg)

![](_page_16_Picture_34.jpeg)

![](_page_16_Picture_35.jpeg)

В звонке участники могут поднимать руку, демонстрировать экран

Организатор звонка может выключать участникам камеры и микрофоны, закреплять их видео

Можно сделать запись звонка - она сохранится в чате, откуда запускали звонок

00:49  $\mathbf{C}$  $\blacksquare$ 

![](_page_17_Picture_6.jpeg)

![](_page_17_Picture_37.jpeg)

В мобильном приложении **VK Мессенджер создание чата** и запуск звонка происходит аналогично версии на компьютере

![](_page_18_Picture_83.jpeg)

![](_page_18_Picture_3.jpeg)

![](_page_18_Picture_5.jpeg)

![](_page_19_Picture_0.jpeg)

## По всем вопросам обращайтесь в поддержку платформы через раздел «Помощь» или на info@sferum.ru

Как подключиться и начать работу в VK Мессенджер